# **GABOR RICHTER** Kreative<br>Bildbearbeitung FASZINIERENDE IDEEN & **IHRE UMSETZUNGEN**

### Für Photoshop & Photoshop Elements

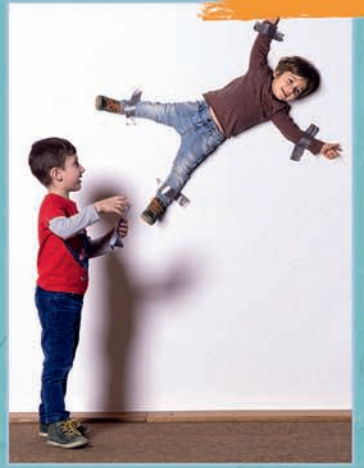

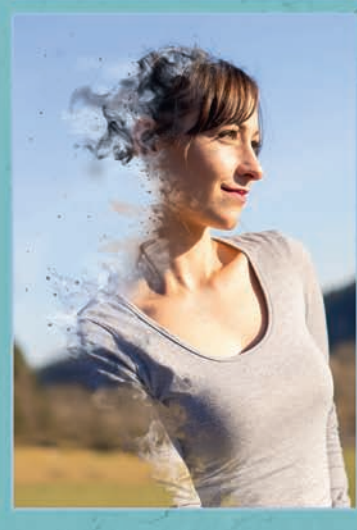

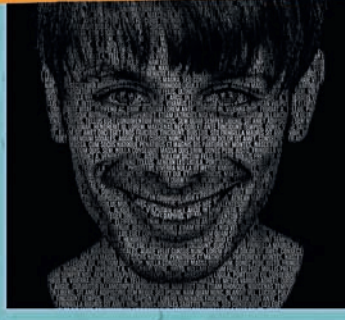

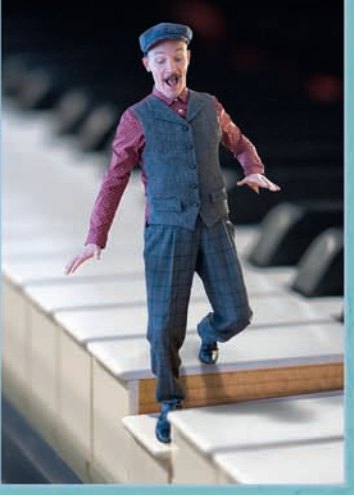

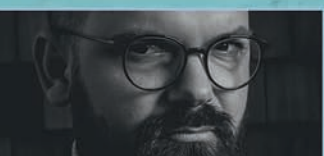

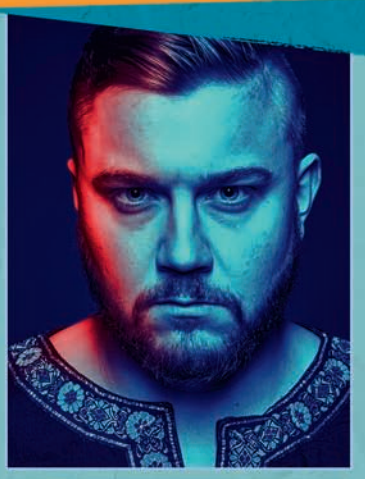

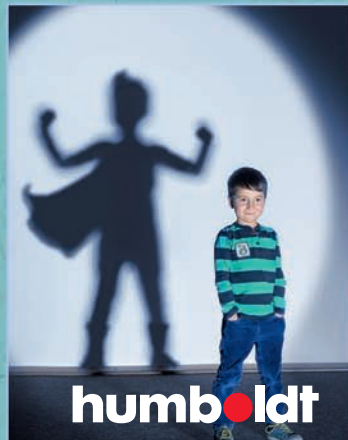

# **GABOR RICHTER** Kreative **IHRE UMSETZUNGEN**

Für Photoshop & Photoshop Elements

# INHALT

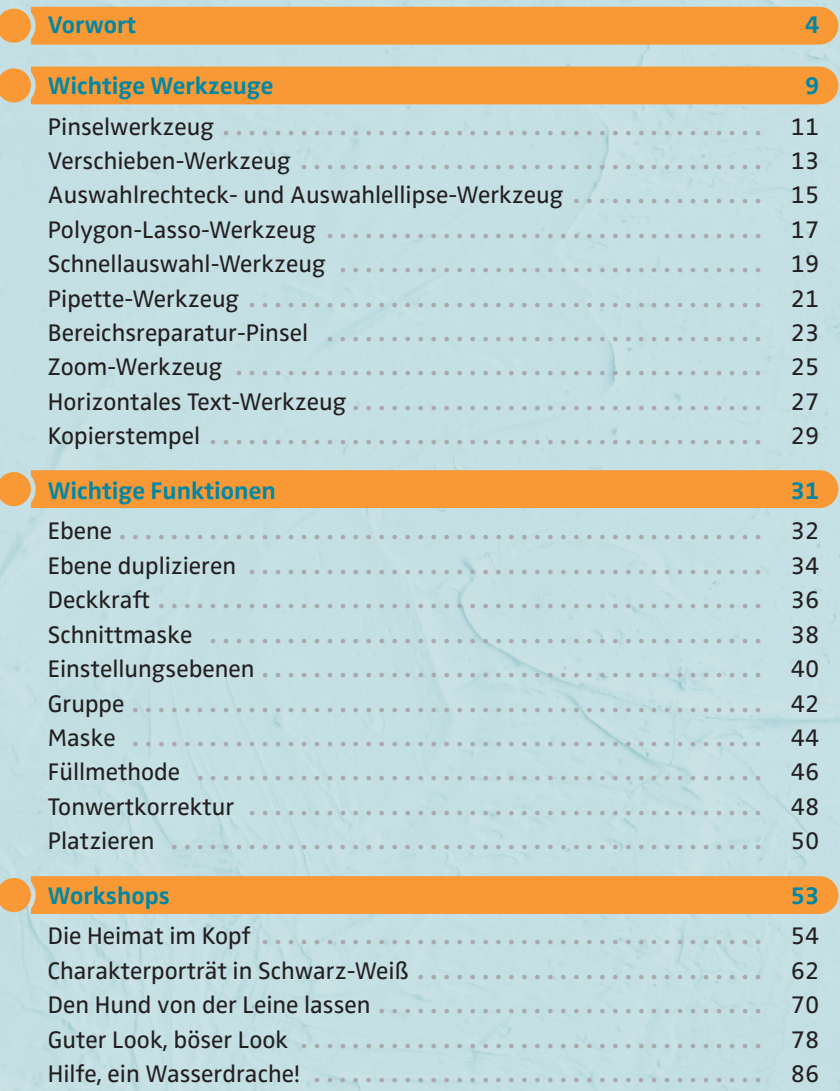

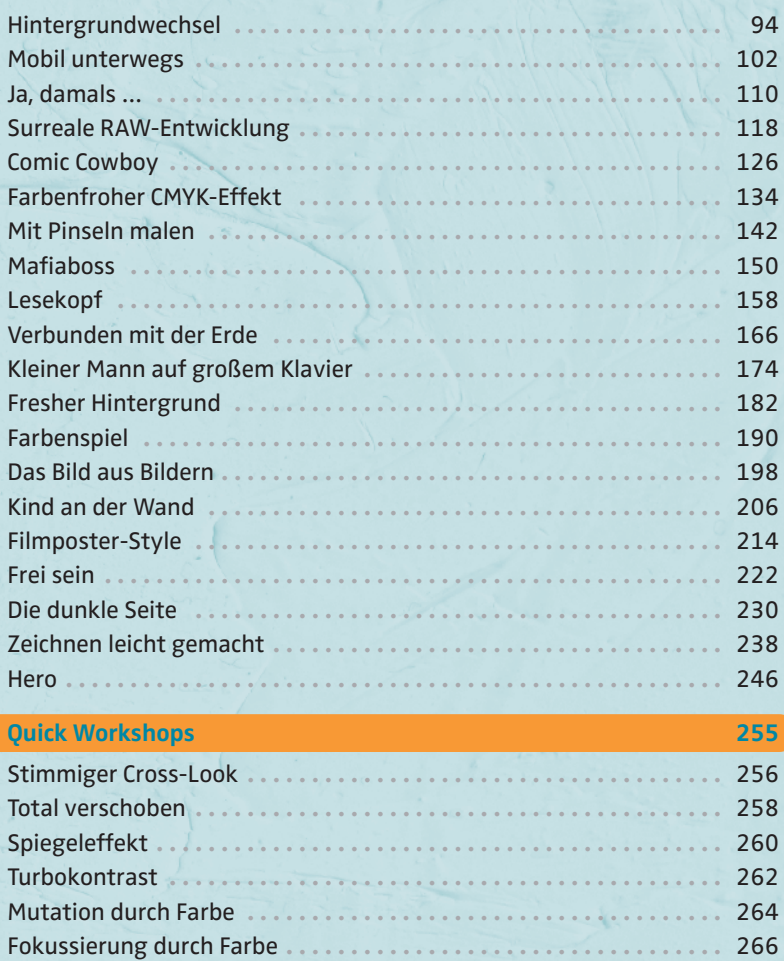

Plakate digital aufhängen **. . . . . . . . . . . . . . . . . . . . . . . . . . . . . . . . .** 268

## VORWORT

#### ÜBER MICH

Hallo liebe Leserin, hallo lieber Leser,

mein Name ist Gabor Richter. Ich komme aus dem schönen Schwarzwald, wo ich mit meiner liebevollen Frau und unseren beiden Söhnen in einem gemütlichen Schwarzwaldhäuschen lebe. Meinen ungarischen Vornamen habe ich von meiner Mutter bekommen, die aus diesem freundlichen Land stammt.

Als Kind bin ich in der Videothek meiner Eltern aufgewachsen. Dort hatte ich den ersten Bezug zu den surrealen Welten, in denen sich viele Filme abspielen. Mein Kindheitstraum war immer, Archäologe oder Grafikdesigner zu werden. Mein Vater unterstützte mich in beidem, indem er mich in eine Zeichenschule steckte und mir eine Schaufel schenkte, mit der wir im Wald graben gingen. In meiner Jugend verbrachte ich die Sommerferien in einer Werbeagentur, um Geld für meine Computerausrüstung zu verdienen. Die Weichen für meine Zukunft wurden allerdings gestellt, als ich mich dazu entschied, eine Ausbildung zum Mediengestalter zu machen.

Heute arbeite ich hauptberuflich als selbstständiger Bildbearbeiter und Fotograf. Kurz gefasst bezeichne ich meinen Beruf als Digital Artist. Ich habe mich auf den künstlerischen und kreativen Bereich in meiner Branche konzentriert. Die Motive und Artworks, die ich für Agenturen und Kunden kreiere, werden in der Regel für Werbekampagnen oder auf Messepräsentationen verwendet. Immer dann, wenn es heißt, es muss etwas Surreales, Komplexes oder Kreatives erstellt werden, kommen mein Rechner und ich ins Spiel.

In den letzten zehn Jahren hatte ich die große Freude, viel Wissen und Erfahrung im Bereich der digitalen Bildbearbeitung zu teilen. Zum einen schreibe ich regelmäßig für Fachmagazine, zum anderen wurden schon über 30 Videotrainings zu Themen wie Bildbearbeitung, Fotografie und Kreativität von mir veröffentlicht. Ebenfalls durfte ich mein Wissen bei Personal Coachings, Vorträgen, an Unis, in Workshops und Firmenschulungen weitergeben. Daher freut es mich sehr, jetzt auch ein Buch herausbringen zu dürfen, um mein Wissen zu vermitteln.

#### FÜR WEN DIESES BUCH GEDACHT IST

Als ich angefangen habe, die ersten Ideen und Konzepte zu schreiben, habe ich mich gefragt: Für wen möchte ich dieses Buch eigentlich machen? Welche Arten von Workflows und Artworks möchte ich zeigen? Schnell wurde mir klar, dass ich genau das Buch machen wollte, das ich mir gewünscht hätte, als ich mit dem Thema Photoshop angefangen habe. Damals, als ich Photoshop zu lernen begann, schlug ich das Handbuch auf und klappte es dann ganz schnell wieder zu, denn es war mir zu sachlich und viel zu technisch. Ich hätte mir vielmehr etwas gewünscht, das mir den Einstieg erleichterte, aber der Bezug zu diesem komplexen Programm war einfach nicht da.

In diesem Buch wird das nicht so sein. Ich verwende Techniken, die auf jeden Fall nicht schwierig sind. Mit den Werkzeugen, Tools und Funktionen, mit denen ich in diesem Buch arbeite, kratzt du lediglich an der Oberfläche von Photoshop, aber schon damit kannst du tolle Bildergebnisse erzielen – du musst dich dafür nicht zum Spezialisten fortbilden.

Die Funktionen, die in diesem Buch genutzt werden, sind so gewählt, dass sich alle Motive mit dem normalen Photoshop-Programm umsetzen lassen, aber auch mit Photoshop Elements. Es handelt sich hier nicht um ein Grundlagenlexikon für Photoshop und Photoshop Elements von A bis Z, wo alle Menüs, Werkzeuge und Funktionen erklärt werden. Dafür gibt es die dicken Bücher. Ich habe mich vielmehr auf das Wesentliche konzentriert. Zu Beginn erkläre ich dir die wichtigsten Werkzeuge und Funktionen, die du benötigst, um später die Workshops im zweiten Teil des Buches umsetzen zu können.

#### MIT WELCHEN BILDERN ARBEITE ICH?

Die Bilder, die ich in diesem Buch verwendet habe, sind alle bunt gemischt. Also nicht nur vom Optischen her gesehen, sondern vielmehr von der Erstellung her. Wenn jemand ein kreatives Foto-Kunstwerk erstellt, dann geht man meist davon aus, dass viel teures Equipment im Spiel war. Das kann sein, muss aber nicht. Du glaubst nicht, aus was für Bildmaterial ich schon Großplakate für Werbezwecke erstellt habe. Das darf man eigentlich niemandem erzählen. Aber das Entscheidende ist doch, was am Ende dabei herauskommt und dass die Betrachter es gut finden.

Grundsätzlich fotografiere ich mit meiner Systemkamera, für die ich drei verschiedene Objektive habe. Es gibt Motive, die nur mit Tageslicht entstanden sind, und es gibt Motive, die ich mit meinem Blitzsystem gemacht habe. Und – jetzt kommt ein Punkt, der viele vielleicht staunen lässt – es gibt einige Bilder in diesem Buch, die ich mit meinem iPhone gemacht habe, und es sind mehr, als du vermuten würdest.

Welches Bild ich mit welcher Kamera gemacht habe, verrate ich allerdings nicht. Nicht weil ich ein Geheimnis daraus machen möchte, sondern weil es keine Bedeutung hat. Wichtiger ist doch, ein Gefühl dafür zu entwickeln, wo und mit wem man Bilder erstellen kann.

Es zählt viel mehr, eine gute Idee für etwas zu haben und sie gekonnt umzusetzen. Organisation, Planung und eine gute Kommunikation mit den Modellen halte ich persönlich für viel wichtiger, als sich zu viele Gedanken über das Equipment zu machen – das ist zweitrangig.

Wenn etwas geplant ist, nimm deine beste Kamera mit. Bist du aber mal unterwegs und hast spontan eine Idee oder es ergibt sich eine kreative Situation, dann scheue dich nicht, dein Handy zur Hand zu nehmen – nach der entsprechenden Bearbeitung wird sich das Ergebnis sehen lassen können.

Ich wünsche dir viel Spaß beim Probieren und Umsetzen meiner Tipps und Vorschläge und beim selbst Kreativsein!

Dein Gabor

[www.gaborrichter.de](http://www.gaborrichter.de)

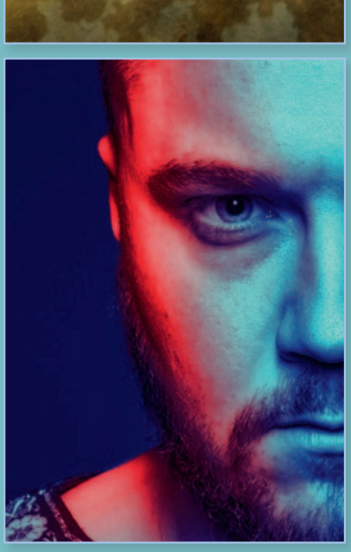

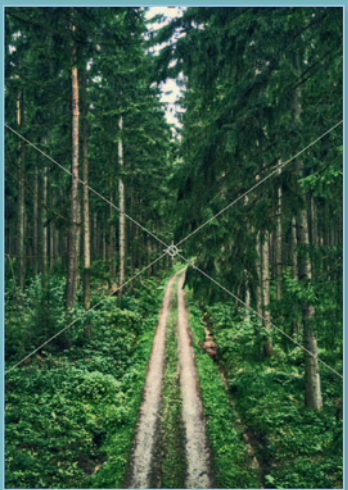

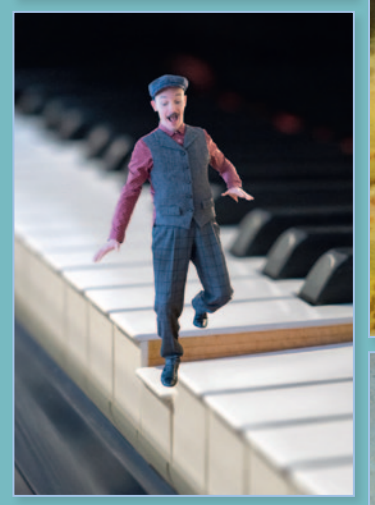

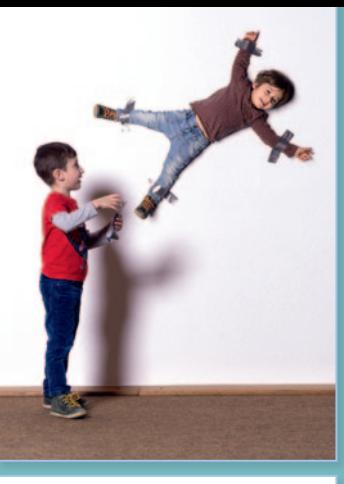

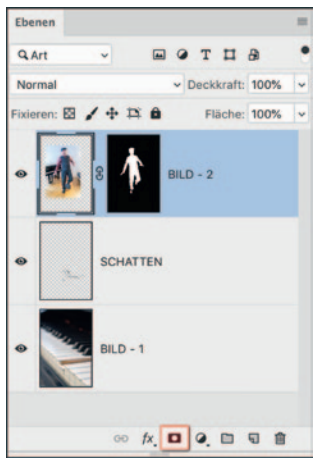

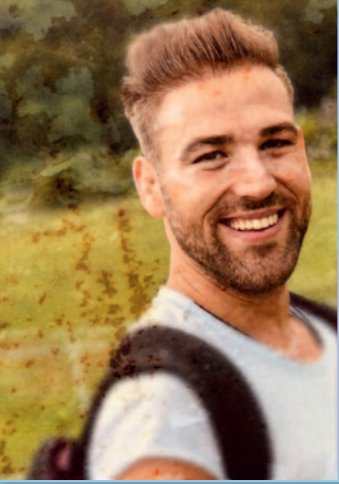

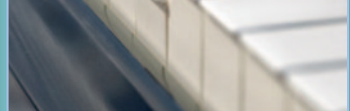

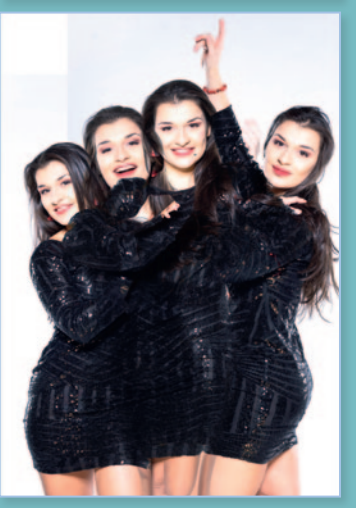

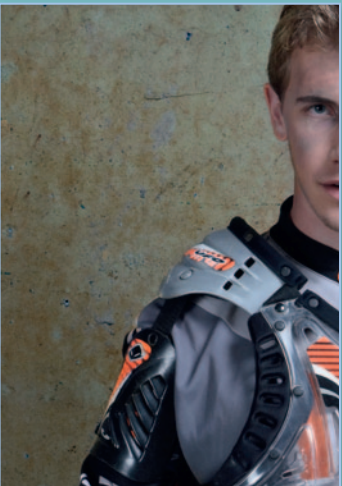

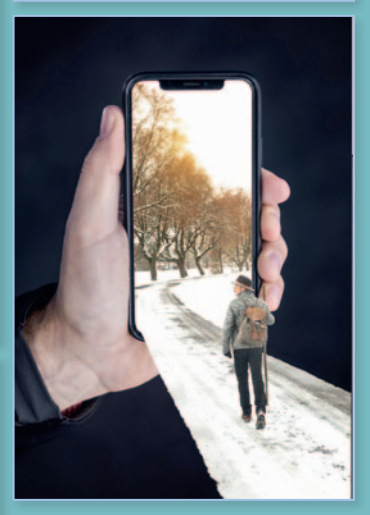

# WICHTIGE FUNKTIONEN

*Die vielen Fenster und Funktionen in Photoshop bzw. Photoshop Elements können einen schnell erschlagen. Wichtig ist, dass du dich davon nicht einschüchtern lässt! Du musst sie gar nicht alle durchschauen: In diesem Kapitel zeige ich dir die wichtigsten Funktionen. Sie liefern dir einen guten Einstieg in diese Programme. Auch hier gehe ich wieder nach dem Motto "Weniger ist mehr" vor und erkläre nur die Funktionen, die du tatsächlich für die Umsetzung der kommenden Workshops benötigst.*

**31**

### EBENE

FUNKTION

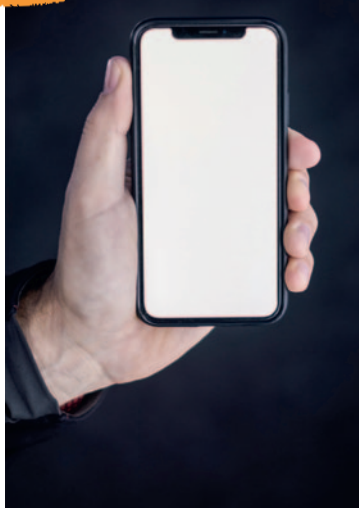

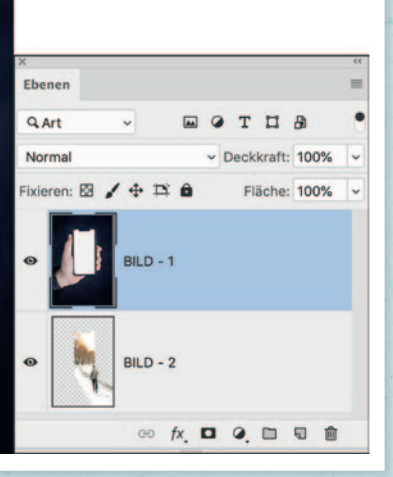

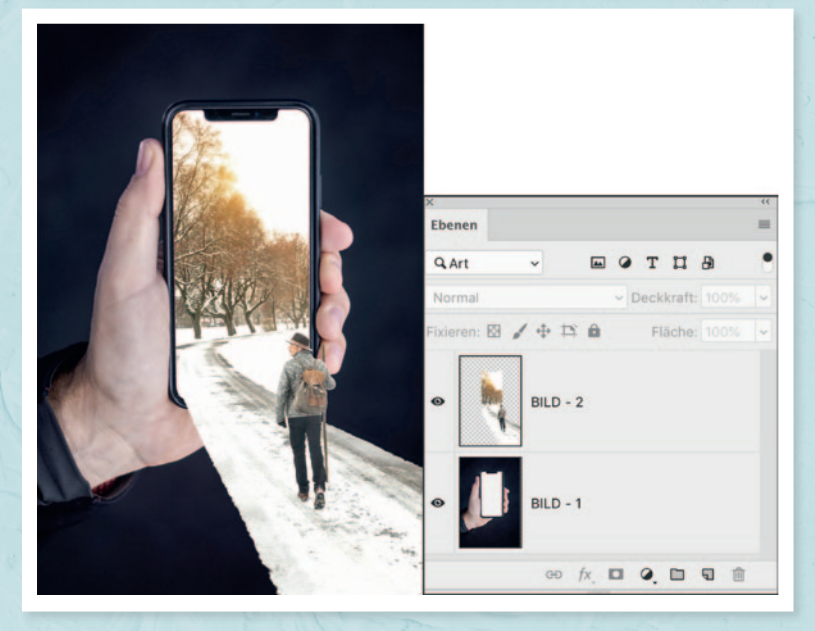

Dass man in Photoshop mit Ebenen arbeiten kann, ist meiner Meinung nach der wichtigste Grund überhaupt, Photoshop oder Photoshop Elements zu verwenden. Ohne diese Funktion würde Lightroom für die meisten Bildbearbeitungen schon ausreichen.

Wie der Name Ebenen schon sagt, sind das Schichten. Wie in einem Wohnhaus, das aus mehreren Etagen besteht. Oder wie die Schichten eines Hamburger. Im Prinzip ist es dasselbe, nur dass es in Photoshop nicht Schicht oder Etage heißt, sondern Ebene. Nehmen wir noch mal den Hamburger als Vergleich. Die erste Ebene wäre ein halbes Brötchen. Was wäre dann die zweite Ebene? So wie ich es kenne, wäre es die Ketchup-Ebene, und als dritte Ebene die Zwiebeln. Bei Hamburgern gibt es nicht nur Brötchen-Ebenen, und in Photoshop gibt es nicht nur Bildebenen. Bildebenen, Textebenen, Einstellungsebenen, Formebenen usw. werden durch Übereinanderlegen zu einem fertigen Motiv, einem saftigen Layout oder einem dicken Kunstwerk.

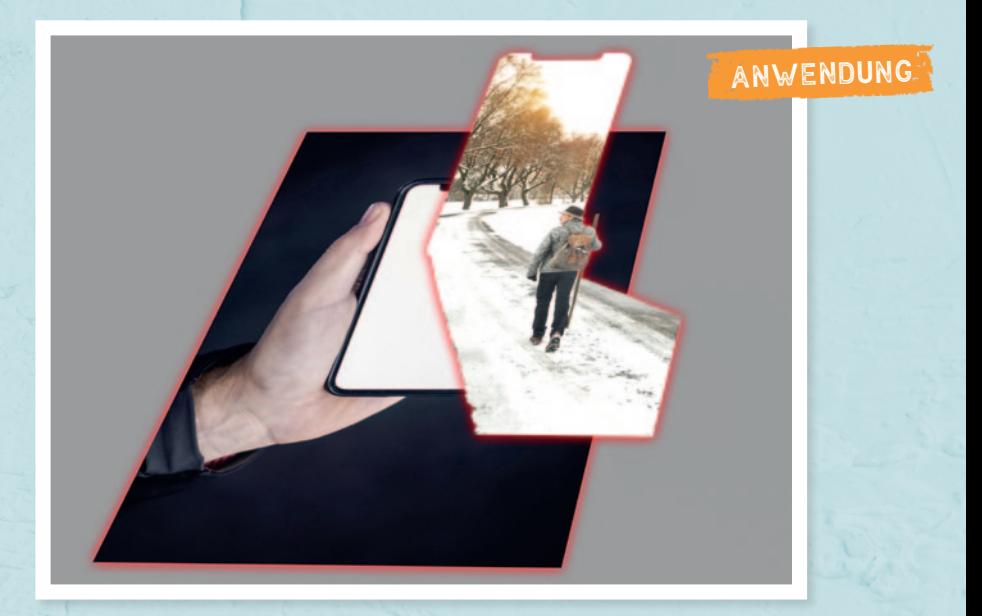

### EBENE DUPLIZIEREN

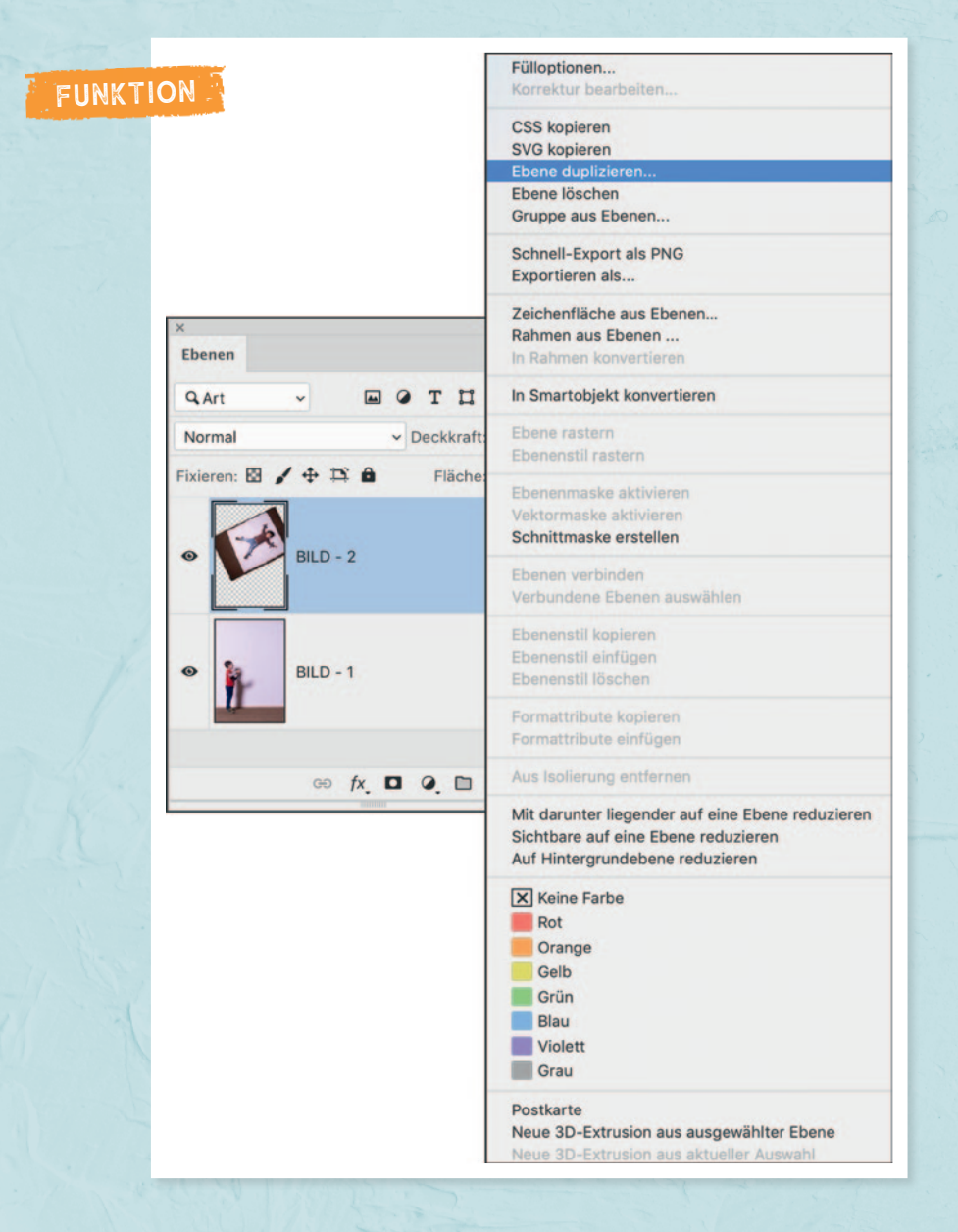

Je mehr du mit Photoshop bzw. Photoshop Elements arbeitest, umso mehr wirst du feststellen, wie häufig es vorkommen kann, dass du eine Ebene duplizieren musst. Das Duplizieren von Ebenen kann verschiedenste Gründe haben. Ich mache das meistens, weil ich eine duplizierte Ebene für einen weiteren Effekt benötige, für einen Freisteller oder vermutlich am allerhäufigsten für einen Bildlook.

Der einfachste Weg, eine Kopie einer Ebene anzulegen, ist, sie mit einem Rechtsklick anzuwählen und daraufhin *Ebene duplizieren* zu klicken. Doch bevor sich eine Ebene duplizieren lässt, muss sie entsperrt werden. Dazu klickst du einfach auf das Schloss-Symbol, und schon ist die Ebene befreit. Ein anderer Weg wäre, die Ebene auszuwählen und dann im Hauptmenü *Ebene > Ebene duplizieren* auszuwählen.

Ich mache es am liebsten so: Im Ebenen-Fenster klicke ich die Ebene an, halte dann die Alt-Taste gedrückt und verschiebe das Duplikat an die Position, wo ich es gerne hätte.

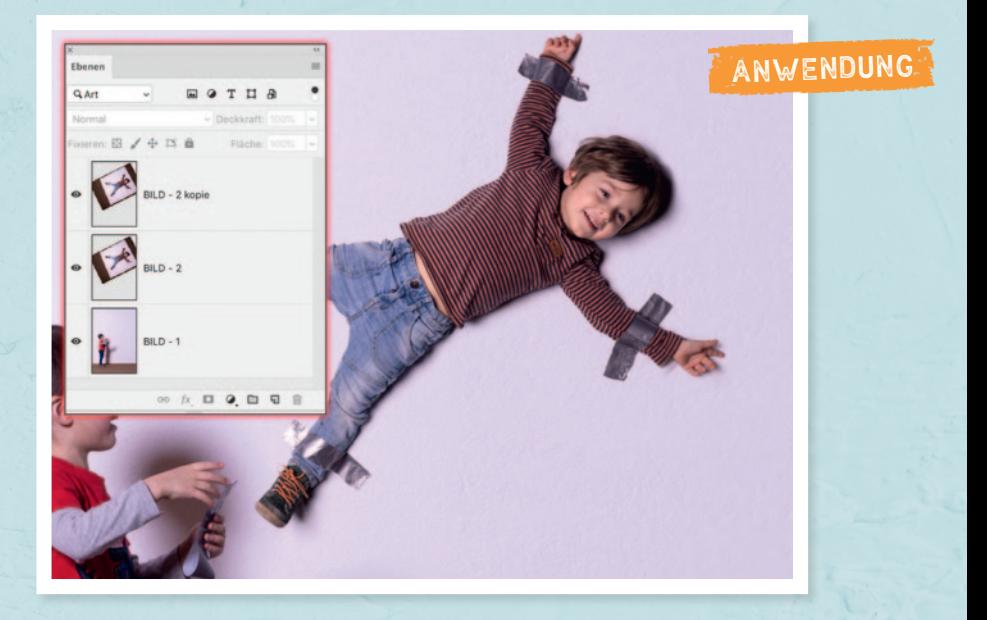

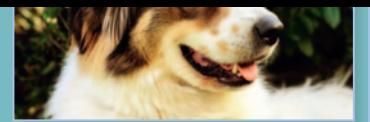

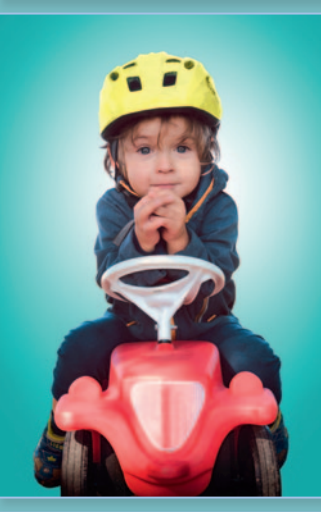

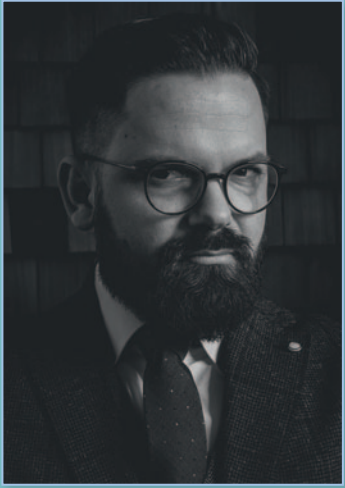

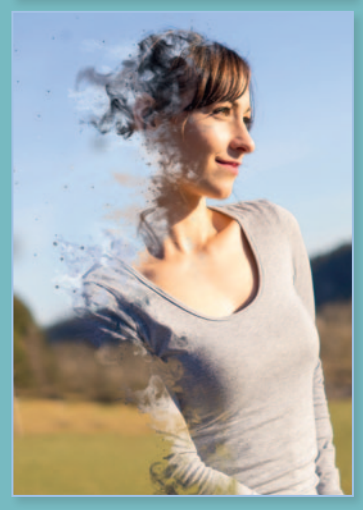

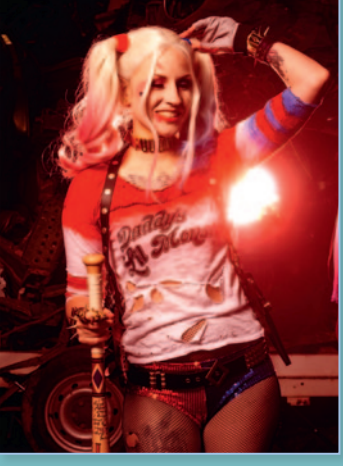

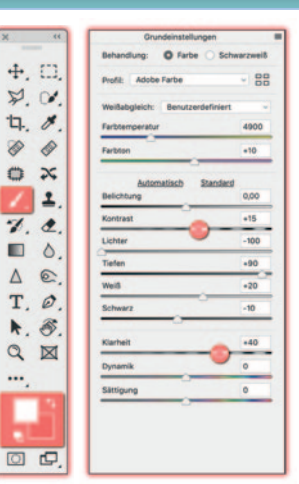

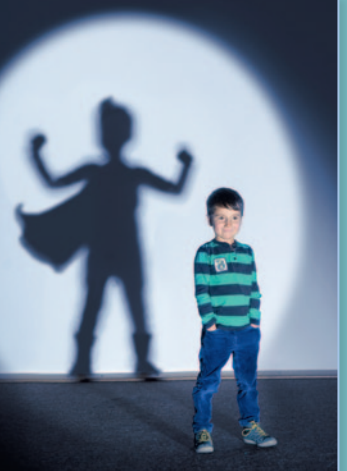

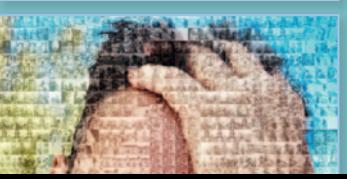

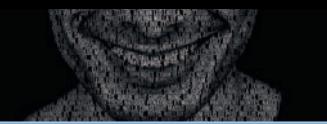

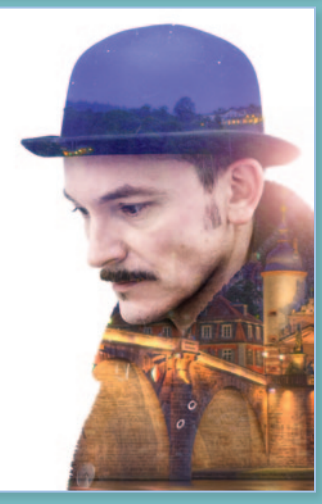

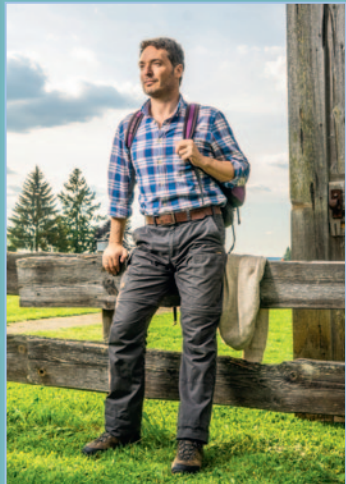

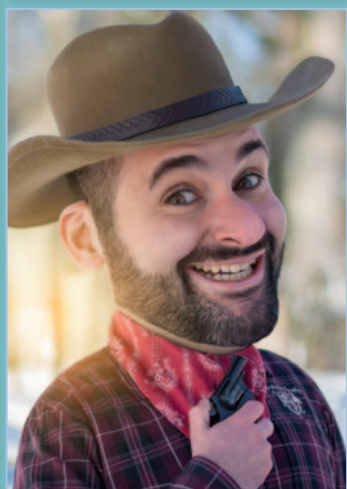

## WORKSHOPS

*In diesem Kapitel findest du eine bunte Mischung an Motiven, die von ihrem Bildstil her immer etwas unterschiedlich sind. Jeder einzelne Workshop soll dich dazu anregen, selbst solche Bilder oder Artworks umzusetzen. Um den Spaß daran zu entdecken, habe ich darauf geachtet, dass die Arbeitsschritte kurz sind und die Erstellung mit deinen eigenen Bildern möglich ist. Probiere aus, was dir gefällt, und finde deinen eigenen Stil!*

**53**

**54** Workshops

### DIE HEIMAT IM KOPF

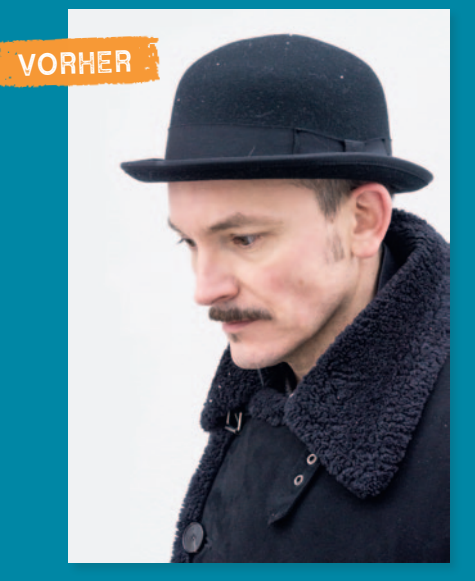

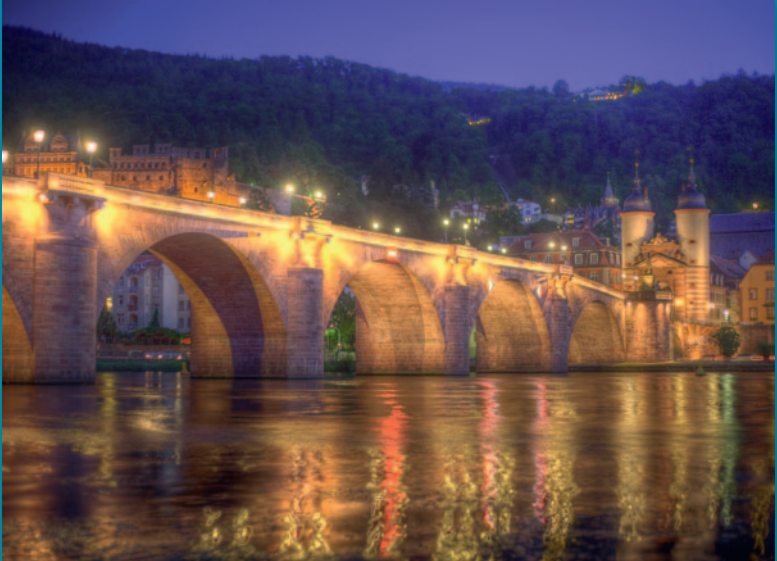

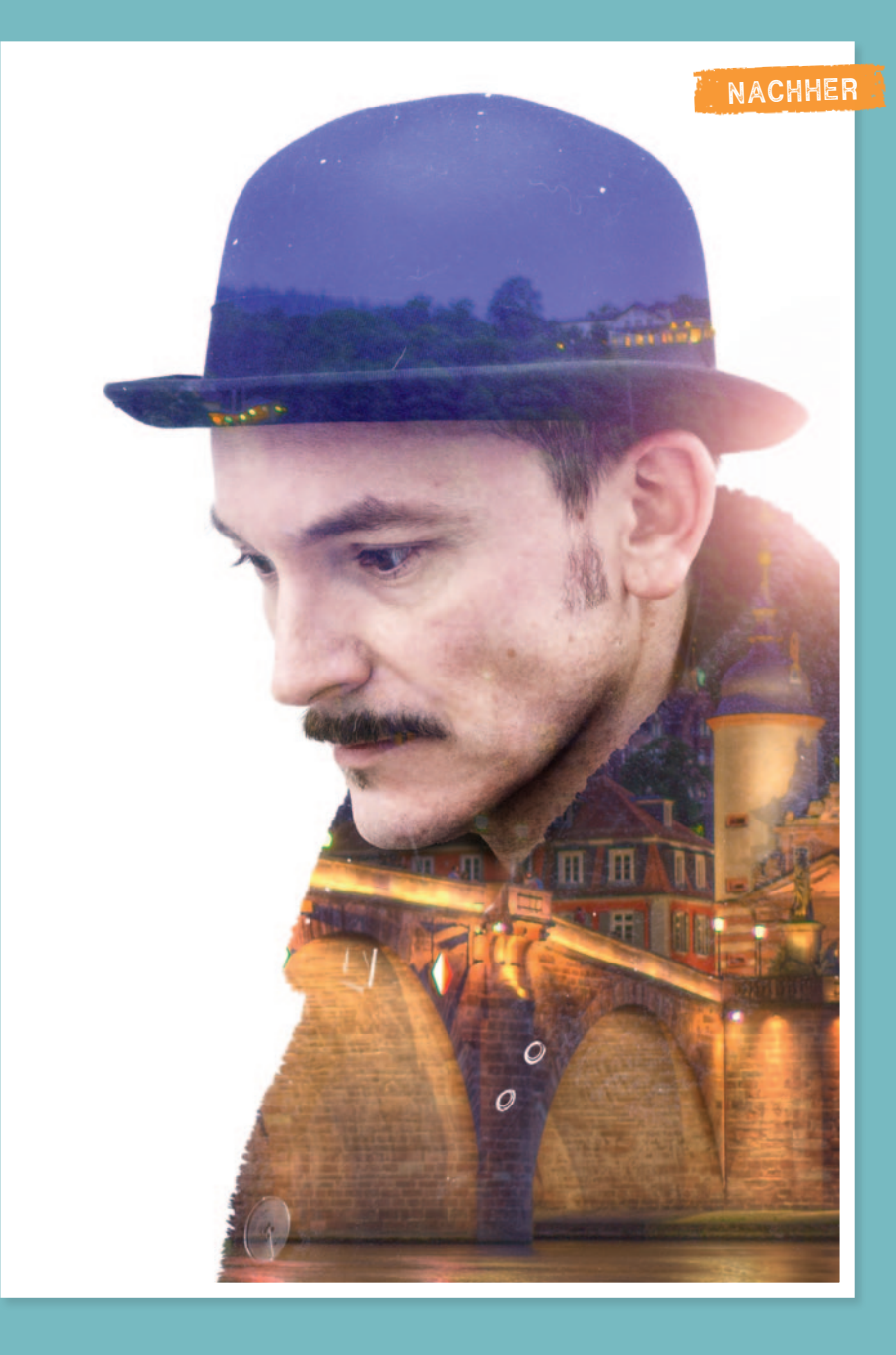

#### SCHRITT 1: MOTIVE MITEINANDER VERSCHMELZEN

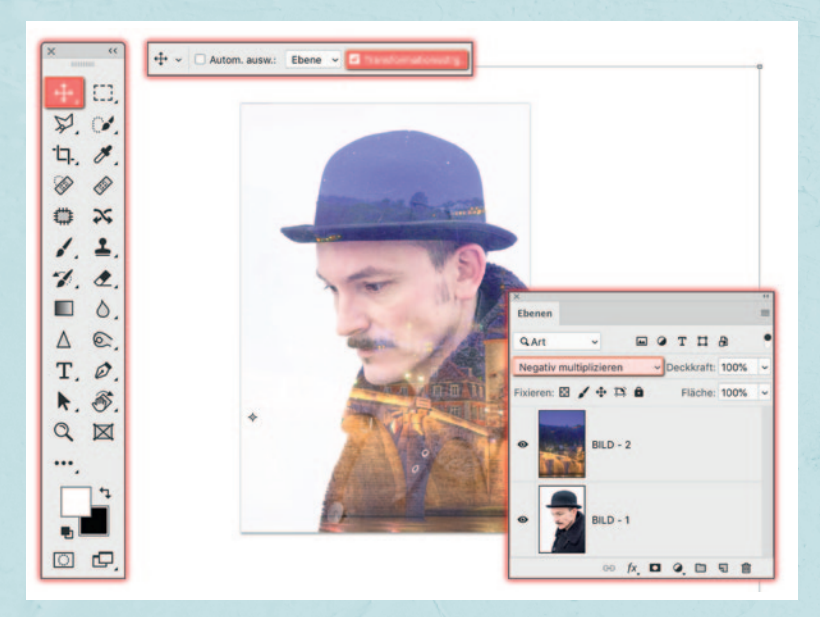

Zunächst platzierst du das zu verschmelzende Bild über deinem Ausgangsbild. Damit die Bilder ineinander verschmelzen, stellst du den Mischmodus der oberen Ebene auf *Negativ multiplizieren*. Der Mischmodus fügt die hellen Bildbereiche auf der darunterliegenden Ebene ein. Achte daher darauf, dass dein Ausgangsbild genügend dunkle und dein Mischbild ausreichend helle Bereiche hat.

Jetzt, da die zwei Bilder miteinander verrechnet werden, kannst du die obere Bildebene (Bild 2) mit dem Verschieben-Werkzeug neu positionieren. Das Häkchen für die Transformationssteuerung sollte dabei aktiv sein, damit du das Mischbild auch in der Größe so anpassen kannst, wie das fertige Bild am Ende aussehen soll. Ich habe mich in diesem Fall dazu entschieden, den Himmel in den Hut zu setzen und die Stadt im Bereich der Jacke zu positionieren.

#### SCHRITT 2: STÖRER ENTFERNEN

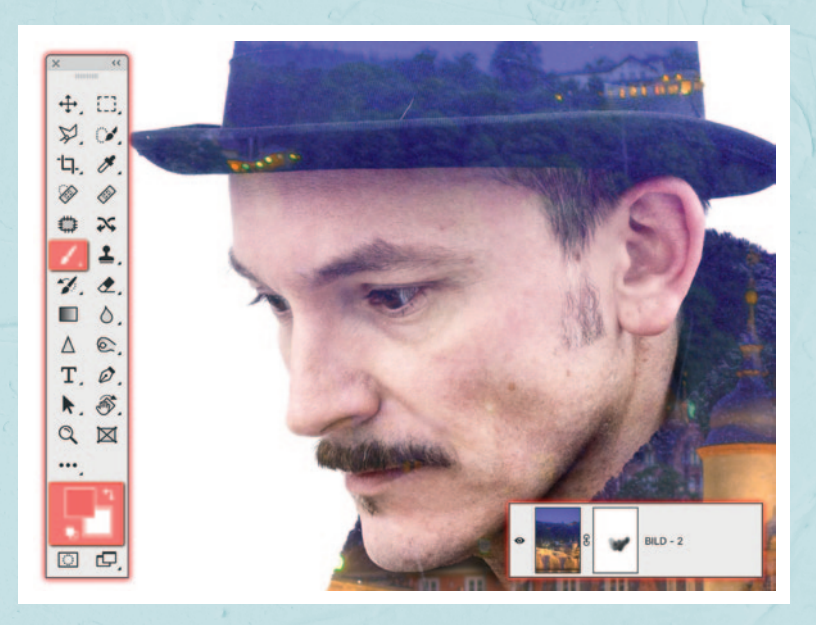

Jetzt geht es um das Feintuning. Beim Verrechnen von Bildern kommt es oft vor, dass einzelne Bildbereiche an bestimmten Stellen einfach nicht passen. In diesem Bild sind das z.B. die Lichtreflexe auf dem Gesicht. Wie bekommt man die weg?

Um solche unschönen Stellen verschwinden zu lassen, wählst du die Ebene, die verrechnet wurde (Bild 2) aus und klickst auf *Ebenenmaske hinzufügen*. Jetzt erscheint neben der ausgewählten Ebene eine weiße Fläche (Maske), die alles verschwinden lässt, was du mit Schwarz ausmalst. Wähle also das Pinselwerkzeug und stelle die Vordergrundfarbe auf Schwarz. Malst du jetzt über störende Bereiche, kannst du sie ganz einfach entfernen. Spiele etwas mit der Deckkraft des Pinsels: Stellst du die Deckkraft z.B. auf 50 %, verschwindet der Bereich nicht komplett, sondern nur um 50 %. So hast du noch mehr Kontrolle über deine Bilder.

#### SCHRITT 3: KONTRASTE SETZEN

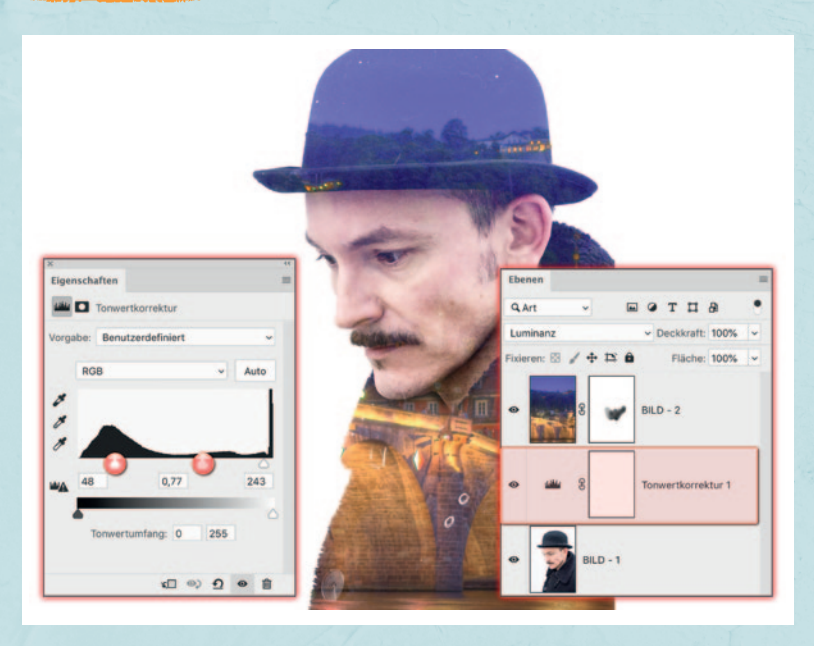

Um den Effekt noch weiter zu verstärken, lohnt es sich oft, ein wenig mit den Kontrasten zu spielen.

Dazu erstellst du eine neue Tonwertkorrektur*-*Einstellungsebene. Achte dabei darauf, dass sich die Einstellungsebene direkt über dem Ausgangsbild (Bild 1) befindet. Stelle als Nächstes die Füllmethode auf *Luminanz*, damit du nur die Kontraste und nicht die Farben beeinflussst. Jetzt kannst du den linken Tiefenregler weiter nach rechts schieben und siehst, wie die Details immer mehr in den Vordergrund treten. Mit dem Mittenregler und dem rechten Helligkeitsregler können noch kleine Verfeinerungen vorgenommen werden. Ich empfehle dir, einfach selber mal etwas damit herumzuspielen und so den für dich perfekten Look herauszufinden.

**62** Workshops

### CHARAKTERPORTRÄT IN SCHWARZ-WEISS

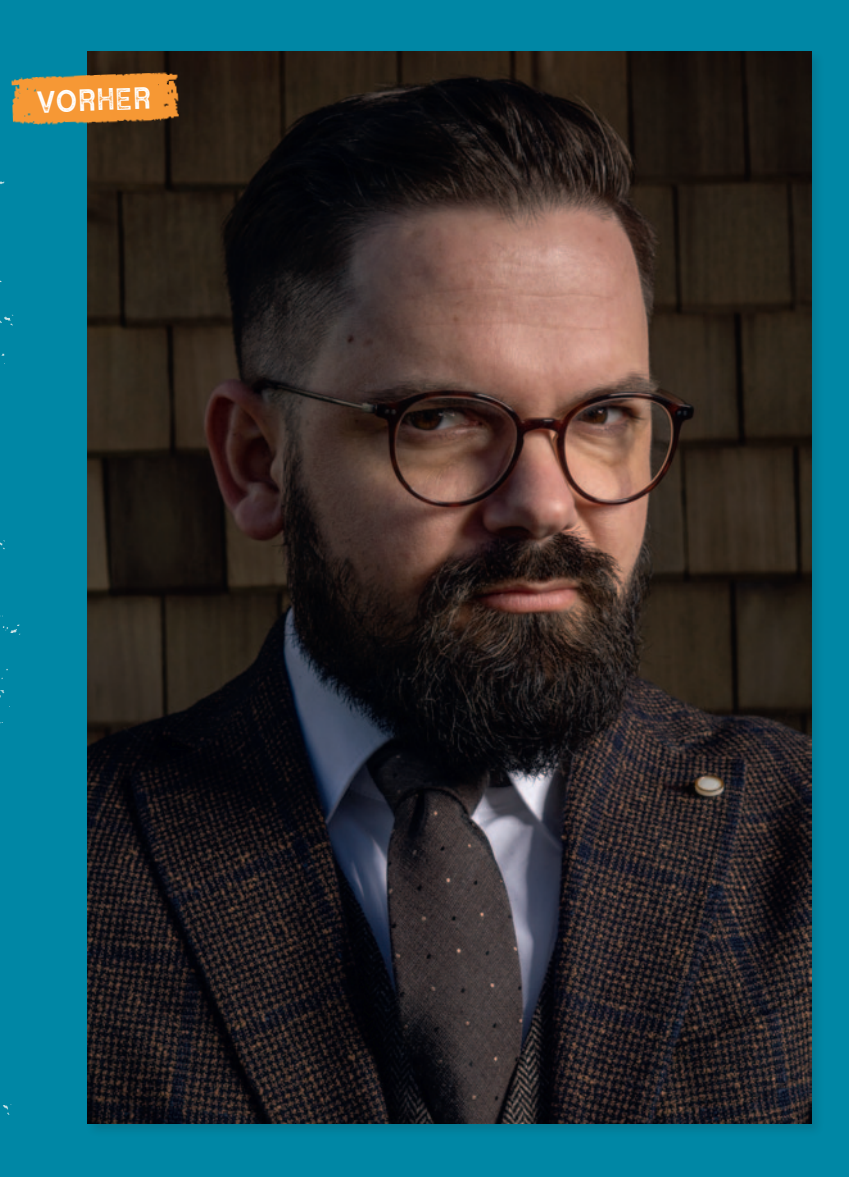

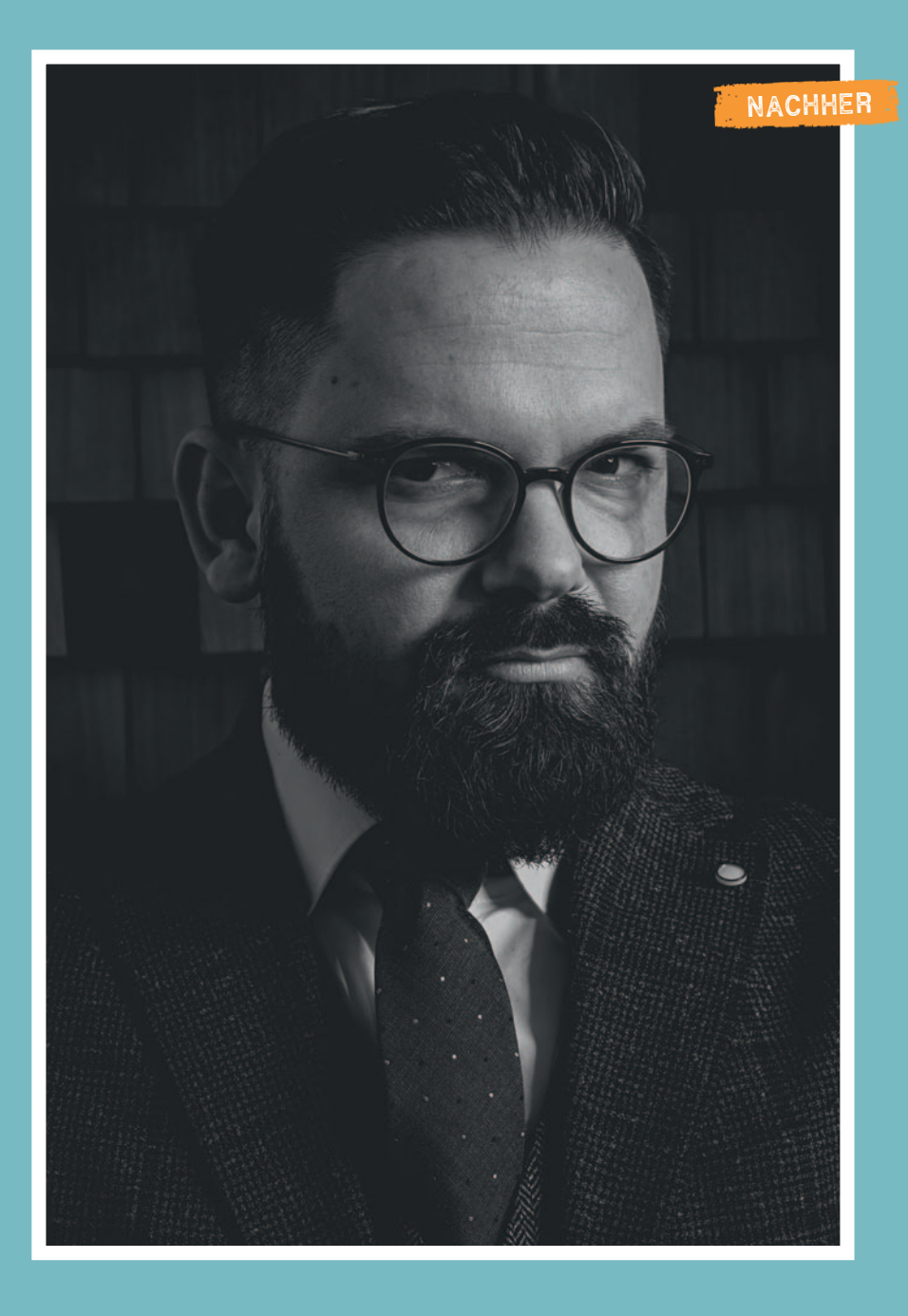

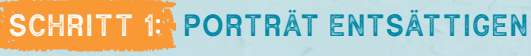

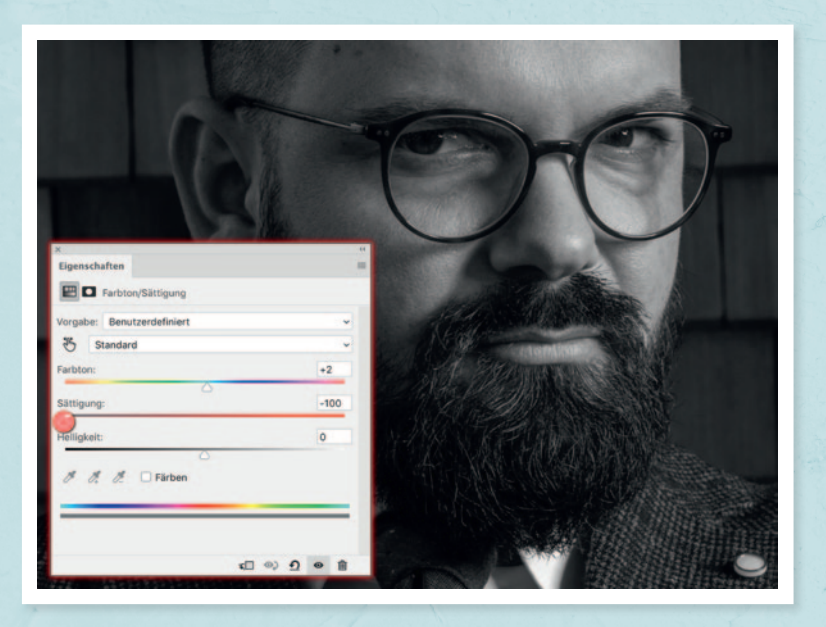

Das wohl Klassischste, was einem zum Thema Fotografie einfällt, ist neben Landschaftsaufnahmen wohl das auch heute noch sehr beliebte Schwarz-Weiß-Porträt. Ich selbst bin immer wieder begeistert, wie sich die komplette Bildstimmung nur durch das Entfernen von Farbe noch einmal deutlich verändern kann. Zum Glück brauchen wir heutzutage keine extra Filmrollen für Farb- und Schwarz-Weiß-Fotos mehr zu kaufen. Alles, was nötig ist, ist ein passendes Programm und ein paar kleine Tricks, um aus einem Farbbild ein stimmungsvolles Charakterporträt in Schwarz-Weiß zu erstellen.

Was muss passieren? Richtig, die Farbe muss weg. Dazu gehst du auf *Neue Einstellungsebene* > *Farbton/Sättigung* und ziehst den Sättigungsregler hinunter auf –100. Ist das schon alles? Natürlich nicht! Mit ein paar kleinen Verbesserungen kannst du das Bild noch viel interessanter gestalten.

#### SCHRITT 2: AUSWAHL FÜR VIGNETTE SETZEN

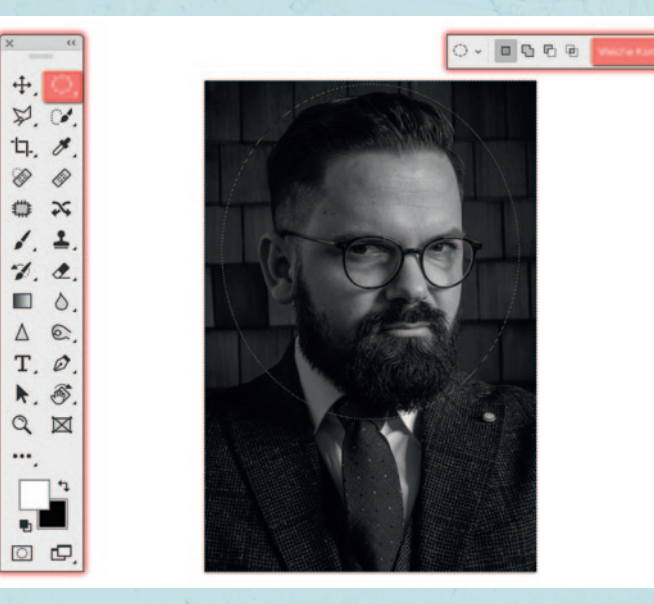

Nachdem du das Bild umgewandelt hast, erstellst du eine Vignette. Sie hilft, den Blick des Betrachters noch intensiver auf das Gesicht zu richten. Das liegt daran, dass das Auge beim Betrachten von Bildern von hellen zu dunklen Bereichen wandert.

Um die Vignette zu erstellen, wähle das Auswahlellipse-Werkzeug und in den erweiterten Einstellungen eine *Weiche Kante* mit 250 px. Das sorgt dafür, dass ein schöner, weicher Verlauf in der Abdunklung zum Rand hin entsteht.

Hast du das Werkzeug ausgewählt, startest du mit gedrückter Maustaste in der oberen linken Ecke und ziehst die Auswahl so weit, bis du eine eiförmige Auswahl um den Gesichtsbereich hast. Jetzt hast du eine Auswahl vom inneren Bereich des Bildes, willst jedoch den äußeren Bereich des Bildes verändern. Über *Auswahl* > *Auswahl umkehren* invertierst du die aktiven und inaktiven Bereiche und kannst deine Bearbeitung außen fortsetzen.

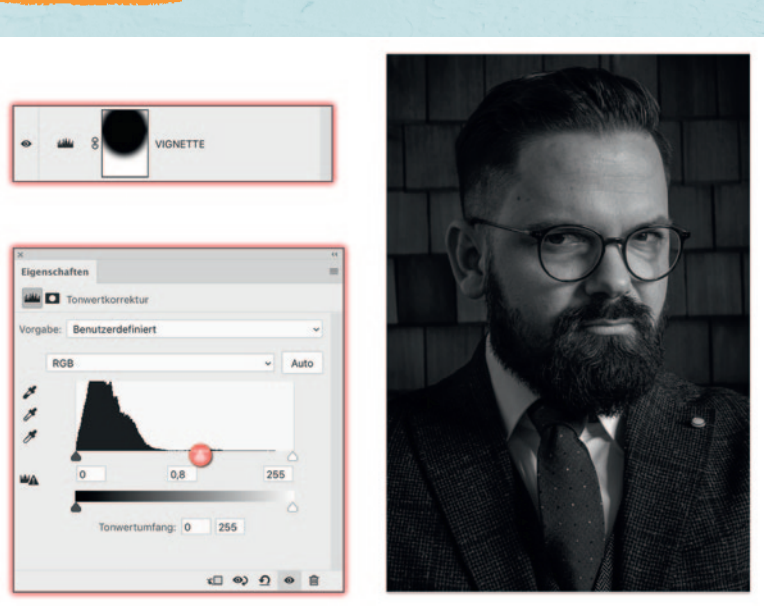

#### SCHRITT 3: KONTRASTE DER VIGNETTE ANLEGEN

Nachdem du die Auswahl erstellt hast, geht es jetzt noch darum, das Bild abzudunkeln.

Dafür verwendest du eine Tonwertkorrektur, die du unter *Neue Einstellungsebene* findest. Hier wählst du den mittleren Regler, den du so weit nach rechts ziehst, bis du mit dem Ergebnis zufrieden bist. Aus meiner eigenen Erfahrung kann ich dir sagen, dass man gerade am Anfang den Regler oft viel zu stark beansprucht. Hier lautet die Devise aber: Weniger ist oft mehr, da hier bereits eine ganz leichte Abdunklung die Bildwirkung richtig stark verändern kann. Aber wie immer gilt auch hier: Das sind keine festen Regeln, sondern hängt vom persönlichen Geschmack ab, also probiere immer selbst und schau, wie das Bild dann wirkt.

### DANKSAGUNG

Wie sagt man so schön? Von alleine kommt nichts. Deswegen möchte ich mich bei den Menschen bedanken, die mich dabei unterstützt haben, dieses Buch zu schreiben. In erster Linie bedanke ich mich bei meinen Eltern, die mich als Kind immer dort gefördert haben, wo meine kleinen Finger auch hinzeigten. Ich weiß, eure Fahrten zum Sportverein mit mir waren immer hoffnungslos. Mein Platz war doch eher am Schreibtisch oder auf dem Fußboden, wo ich mich kreativ austoben durfte. Ihr habt mir immer das gegeben, was ich für meinen Freigeist brauchte. Ich habe euch lieb.

Ein herzliches Dankeschön geht an die Menschen, die im Buch abgebildet sind. Dazu gehören meine lieben Fotografenfreunde Martin Buschmann, Tobias Ackermann und Patrick Mathis, meine kreativen Musikerfreunde Sebastian Schnitzer, Evelyn Mena und Andreas Hezel, meine Freunde Raphael Seidel, Andreas Klingk, Sandra Kronas, Thomas Buschkamp und Natalie Mathis, die nicht viel mit dem zu tun haben, was ich mache, aber mich dennoch immer unterstützen, weil sie eben Freunde sind. Ein weiterer Dank geht an die Fotomodels Jan, Florence Wencker, Daniel und Sergej Spomer.

Markus Ebner, Marko Bogdanovic und Marvin Schmid bekommen von mir auch einen ganz lieben Dank. Diese drei Menschen waren fast alle von Beginn meines Berufslebens an dabei und haben mir immer unter die Arme griffen, wenn der Weg alleine zu anstrengend wurde. Es war mir eine Ehre, dass ihr mich auch hier bei diesem Buch begleitet habt.

Ebenfalls ein lieber Dank geht an den humboldt Verlag. Ich hatte sehr viel Freiraum beim Erstellen dieses Buches und den besten Support, den man sich nur wünschen kann.

**271**

Ich bin stolz darauf, einen kleinen Teil meiner Familie mit im Buch abgebildet zu sehen – wir hatten sehr viel Spaß beim Erstellen der Aufnahmen. Dazu gehört mein Schwiegervater Johann Hert, der immer da ist, wenn man Licht im Schatten braucht. Mein Hund Jack, der nie das tut, was man ihm sagt, uns aber wahnsinnig glücklich macht, dass er bei uns ist. Meine Söhne Julian und Jonah, die beiden Räuber, die mir zeigten, wo die Grenzen meiner Geduld sind, vielmehr aber, um wie viel schöner das Leben ist, weil sie da sind. Und ganz zum Schluss meine wunderbare Frau Alexandra Richter: Du bist und bleibst meine Lieblingsfarbe.

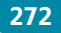

#### **Bibliografische Information der Deutschen Nationalbibliothek**

Die Deutsche Nationalbibliothek verzeichnet diese Publikation in der Deutschen Nationalbibliografie; detaillierte bibliografische Daten sind im Internet über <http://dnb.ddb.de> abrufbar.

**ISBN 978-3-86910-090-6** (Print) **ISBN 978-3-86910-091-3** (PDF) **ISBN 978-3-86910-092-0** (EPUB)

Der Autor: Gabor Richter gehört zu den beliebtesten Digital Artists Deutschlands. Der Fotograf und Bildretuscheur veredelt die Werbefotos von weltbekannten Unternehmen und Prominenten. Seine Workshops und Vorträge sind so beliebt, weil er in der Lage ist, vermeintlich komplizierte Arbeitsschritte verständlich zu erklären. Viele Tausend Leser lieben seine herausragenden Arbeiten und seine Tutorials in den großen Foto- und Photoshop-Fachmagazinen.

#### Originalausgabe

© 2019 humboldt Eine Marke der Schlüterschen Verlagsgesellschaft mbH & Co. KG, Hans-Böckler-Allee 7, 30173 Hannover [www.schluetersche.de](http://www.schluetersche.de) [www.humboldt.de](http://www.humboldt.de)

Autor und Verlag haben dieses Buch sorgfältig geprüft. Für eventuelle Fehler kann dennoch keine Gewähr übernommen werden. Alle Rechte vorbehalten. Das Werk ist urheberrechtlich geschützt. Jede Verwertung außerhalb der gesetzlich geregelten Fälle muss vom Verlag schriftlich genehmigt werden.

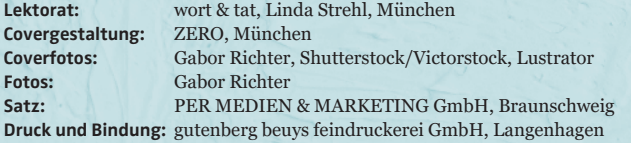

#### **Für Photoshop und Photoshop Elements: leicht verständlich, mit vielen tollen Ideen**

**Dieser Kreativ-Ratgeber erklärt alle wichtigen Werkzeuge und Funktionen der Bildbearbeitung schnell, einfach und durchweg anfängertauglich. Das Herzstück sind dabei die leicht verständlichen Workshops: Anhand von 30 abwechslungsreichen und inspirierenden Beispielen lernen Einsteiger, wie sich mit Photoshop und Photoshop Elements ganz leicht beeindruckende Ergebnisse erzielen lassen. Das Gute daran: Mit nur fünf Arbeitsschritten lassen sich alle Projekte aus dem Buch umsetzen – so macht kreative Bildbearbeitung Spaß!**

#### **! 30 faszinierende Workshops – jede Idee lässt sich in nur 5 Schritten umsetzen**

GABOR RICHTER gehört zu den beliebtesten Digital Artists Deutschlands. Der Fotograf und Bildretuscheur veredelt die Werbefotos von weltbekannten Unternehmen und Prominenten. Seine Workshops und Vorträge sind so beliebt, weil er in der Lage ist, vermeintlich komplizierte Arbeitsschritte verständlich zu erklären. Viele Tausend Leser lieben seine herausragenden Arbeiten und seine Tutorials in den großen Foto- und Photoshop-Fachmagazinen.

#### **www.humboldt.de**

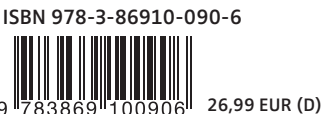